## Manual Data Entry Using the Student Maintenance Screen

Site administrators may use the STUDENT MAINTENANCE screen to manually enter a student ID and name. If an existing SARS Database is not being used or imported for use in SARS·TRAK, student information must be entered into a SARS·TRAK Students Database before the Check In Screen will recognize a student-initiated arrival at a service site. The STUDENT MAINTENANCE screen is useful for SARS·TRAK sites that are not using a SARS Database and that find it easier to enter student information manually than to import a flat file of a student database.

The STUDENT MAINTENANCE screen in SARS·TRAK may be used only for entering a student name and ID number. Other information may be added only on the Student Maintenance Screen in SARS·GRID.

A user must have the following access rights to work with the STUDENT MAINTENANCE screen: Access & Manual Entry

## How to Add a New Student

Use this option to add a new student and/or the student's activity to the SARS Database.

1. Double click on the SARS-TRAK ADMIN icon

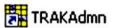

to display the tool bar.

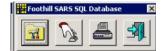

- 2. Click on MANUAL ENTRY, second button from the left.
- 3. Click on STUDENT MAINTENANCE from the drop down list to display the STUDENT MAINTENANCE screen. Here is a sample of the screen layout:

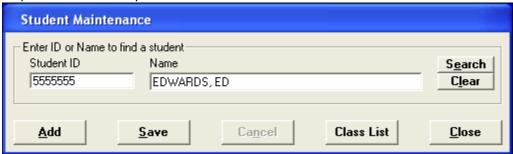

The following options appear on this screen:

• ENTER ID OR NAME TO

ID: Use to display or enter the student's ID number.

NAME: Use to display or enter the student's last name, first name.

SEARCH: Use to find a student when the ID number is not known.

CLEAR: Use to clear the screen for another entry in ID or NAME.

ADD: Use to make fields available to enter new data.

• SAVE: Use to save new entries or changes made on the screen.

• CANCEL: Use to terminate the action without saving.

12/12/2012 1 | Page

• CLASS LIST: Use to permit the system administrator to assign a day pass to a

course that is currently not one to which the student is attending.

• CLOSE: Use to exit the screen.

4. Click on ADD.

5. Type the student's ID number in ID (for Community Education students using the Fitness Center – the id is the first eight digits of their phone number).

6. In the NAME field, enter the name of the student. The format of the student's name should be: LAST NAME, FIRST NAME.

12/12/2012 2 | Page